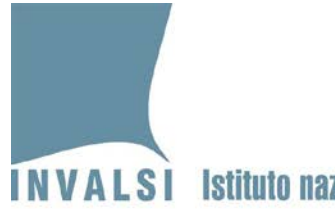

**Manuale di utilizzo del modulo** *web* **Inserimento risposte Prove cartacee Scuola Primaria a.s. 2020-21**

**Classi seconde e quinte di scuola primaria**

1 Manuale di utilizzo del modulo *web* Inserimento risposte Prove cartacee Scuola Primaria *– Classi seconde e quinte di scuola primaria*

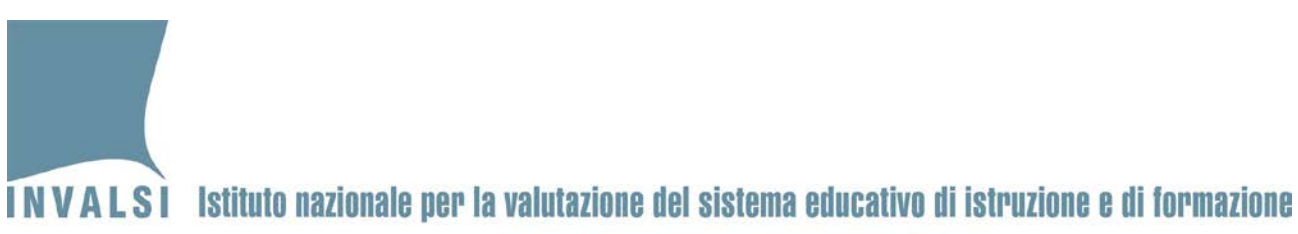

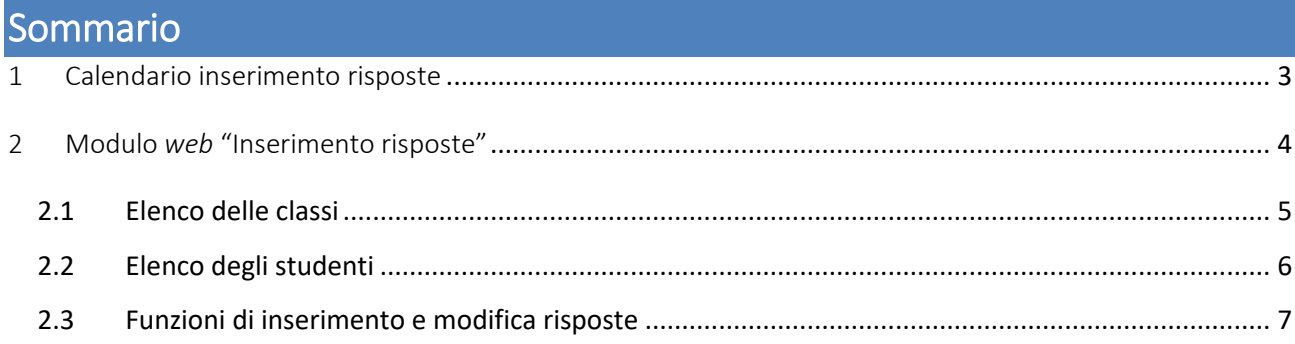

2 Manuale di utilizzo del modulo *web* Inserimento risposte Prove cartacee Scuola Primaria *– Classi seconde e quinte di scuola primaria*

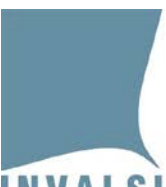

# **INVALSI** Istituto nazionale per la valutazione del sistema educativo di istruzione e di formazione

Ente di Diritto Pubblico Decreto Legislativo 286/2004

## <span id="page-2-0"></span>1 Calendario inserimento risposte

L'inserimento delle risposte fornite dagli studenti che svolgono le prove cartacee di scuola primaria avviene secondo il seguente calendario:

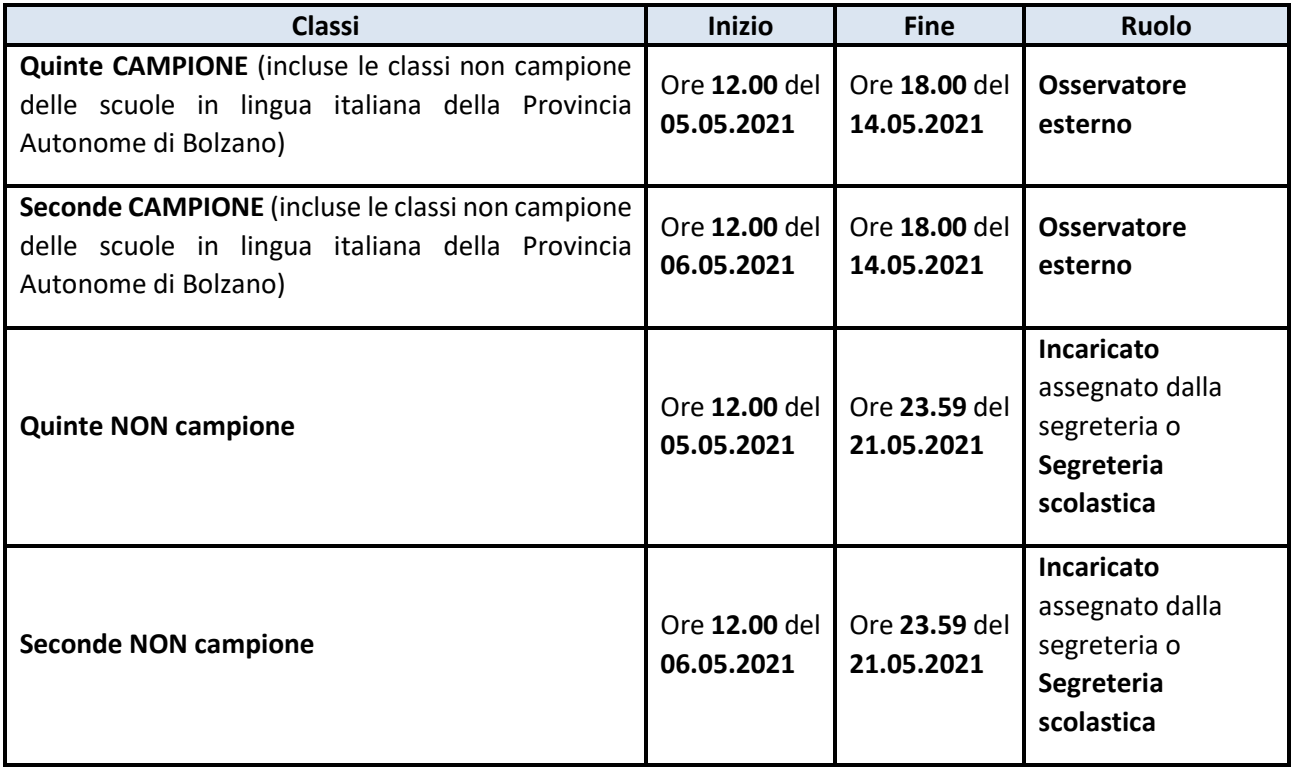

3 Manuale di utilizzo del modulo *web* Inserimento risposte Prove cartacee Scuola Primaria *– Classi seconde e quinte di scuola primaria*

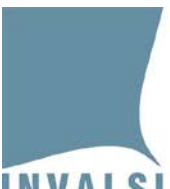

### **INVALSI** Istituto nazionale per la valutazione del sistema educativo di istruzione e di formazione

Ente di Diritto Pubblico Decreto Legislativo 286/2004

## <span id="page-3-0"></span>2 Modulo web "Inserimento risposte"

Il modulo *web* **"Inserimento risposte"** è disponibile nella sezione **"Rilevazioni Nazionali"** all'interno dell'area riservata [\(https://invalsi-areaprove.cineca.it/?get=accesso\)](https://invalsi-areaprove.cineca.it/?get=accesso) dei seguenti ruoli:

- **Osservatore esterno**, per l'inserimento delle risposte degli studenti delle classi campione.
- **Incaricato inserimento risposte** assegnato dalla segreteria scolastica, per l'inserimento delle risposte degli studenti delle classi non campione.
- **Segreteria scolastica**, per l'inserimento delle risposte degli studenti delle classi non campione per cui non è stato assegnato nessun **"Incaricato inserimento risposte"**.

#### **Attenzione**

- Per le classi non campione l'inserimento delle risposte è possibile solo se la segreteria scolastica ha comunicato, attraverso l'apposito modulo *web* **"Comunicazione svolgimento prove"**, che la prova prevista è stata effettuata dalla classe.
- Per le classi campione l'inserimento delle risposte è indipendente dalla comunicazione della segreteria riguardo allo svolgimento delle prove. Se l'osservatore si reca a scuola e non può svolgere la sua attività di osservazione per assenza della classe, deve compilare il modulo *web* **"Inserimento risposte"** registrando l'assenza per tutti gli studenti selezionando l'apposita voce del menu a tendina 'NON svolge la prova standard o è ASSENTE' come descritto a pag. 8 del presente manuale.

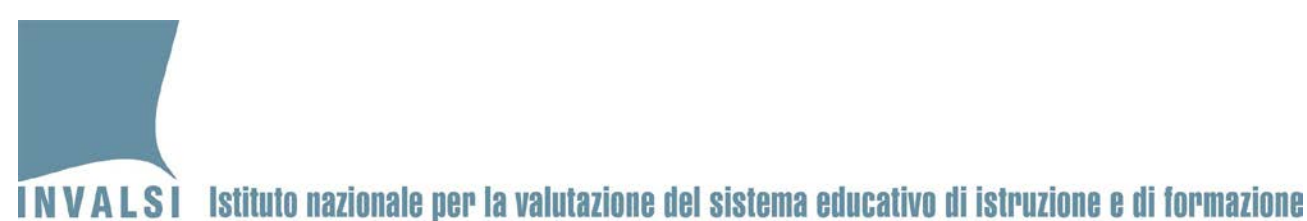

### <span id="page-4-0"></span>2.1 Elenco delle classi

Per prima cosa, il modulo *web* "**Inserimento risposte**" visualizza l'elenco delle classi in ordine di sezione per ciascun plesso (Figura 1). Per la **"Segreteria scolastica"** sono visualizzate tutte le classi seconde o quinte dell'istituto mentre per l'**"Osservatore esterno"** e per l'**"Incaricato inserimento risposte"** sono visualizzate soltanto le classi/prove assegnate.

| Inserimento risposte a.s. 2020-21              |                 |                           |                           |                                                                                                  |  |  |
|------------------------------------------------|-----------------|---------------------------|---------------------------|--------------------------------------------------------------------------------------------------|--|--|
| Inserimento risposte - Selezione del grado     |                 |                           |                           |                                                                                                  |  |  |
|                                                |                 | Il primaria               |                           |                                                                                                  |  |  |
|                                                |                 | V primaria                |                           |                                                                                                  |  |  |
| Plesso RMEE000001 - PLESSO PRIMO - Il primaria |                 |                           |                           |                                                                                                  |  |  |
| Sezione                                        | Numero studenti | Data ultimo aggiornamento | Prova                     | <b>Stato</b>                                                                                     |  |  |
| А                                              |                 | 21/04/2021                | <b>ITALIANO</b>           | Questa è una classe campione.<br>L'incaricato all'inserimento delle<br>risposte è l'osservatore. |  |  |
|                                                | 7               |                           | <b>ITALIANO - LETTURA</b> | Questa è una classe campione.<br>L'incaricato all'inserimento delle<br>risposte è l'osservatore. |  |  |
|                                                |                 |                           | <b>MATEMATICA</b>         | Questa è una classe campione.<br>L'incaricato all'inserimento delle<br>risposte è rosservatore.  |  |  |
| $\mathsf{B}$                                   |                 | 21/04/2021                | <b>ITALIANO</b>           | É stato comunicato che la<br>somministrazione non è stata<br>effettuata.                         |  |  |
|                                                | 16              |                           | <b>MATEMATICA</b>         | È stato comunicato che la<br>somministrazione non è stata<br>effettuata.                         |  |  |
| D                                              |                 | 21/04/2021                | <b>ITALIANO</b>           | Per questa prova è stato definito un<br>incaricato per l'inserimento delle<br>risposte.          |  |  |
|                                                | 15              |                           | <b>MATEMATICA</b>         | Occorre comunicare l'avvenuto<br>svolgimento di questa<br>somministrazione.                      |  |  |
| Ε                                              |                 | 21/04/2021                | <b>ITALIANO</b>           | Per questa prova è stato definito un<br>incaricato per l'inserimento delle<br>risposte.          |  |  |
|                                                | $_{3}$          |                           | <b>MATEMATICA</b>         | Per questa prova è stato definito un<br>incaricato per l'inserimento delle<br>risposte.          |  |  |

**Figura 1: elenco delle classi nel modulo** *web* **"Inserimento risposte" per il ruolo "Segreteria scolastica" – classi seconde**

L'elenco riporta le seguenti informazioni:

- la sezione;
- il numero di studenti;
- la data dell'ultimo aggiornamento dei dati della classe (plesso, sezione e numero di studenti) acquisiti dai sistemi SIDI, SIAL o PopCorn;
- un pulsante per ciascuna prova prevista;
- un indicatore relativo allo stato di inserimento delle risposte della prova e ulteriori eventuali dettagli sull'assegnazione o lo stato dell'inserimento delle risposte della prova.
	- 5 Manuale di utilizzo del modulo *web* Inserimento risposte Prove cartacee Scuola Primaria *– Classi seconde e quinte di scuola primaria*

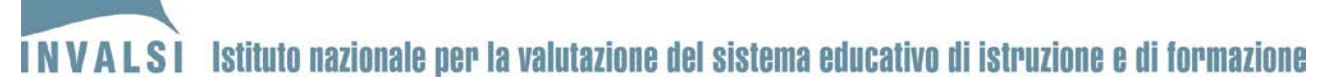

L'indicatore della colonna 'Stato' può assumere tre colori:

- 1. **rosso**: per nessuno degli studenti sono state inserite le risposte;
- 2. **arancione**: per alcuni studenti sono state inserite le risposte, ma non per tutti;
- 3. **verde**: per tutti gli studenti sono state inserite le risposte.

#### <span id="page-5-0"></span>2.2 Elenco degli studenti

Cliccando sul pulsante di ciascuna prova (nell'esempio in Figura 2 "ITALIANO") si accede all'elenco di studenti della classe.

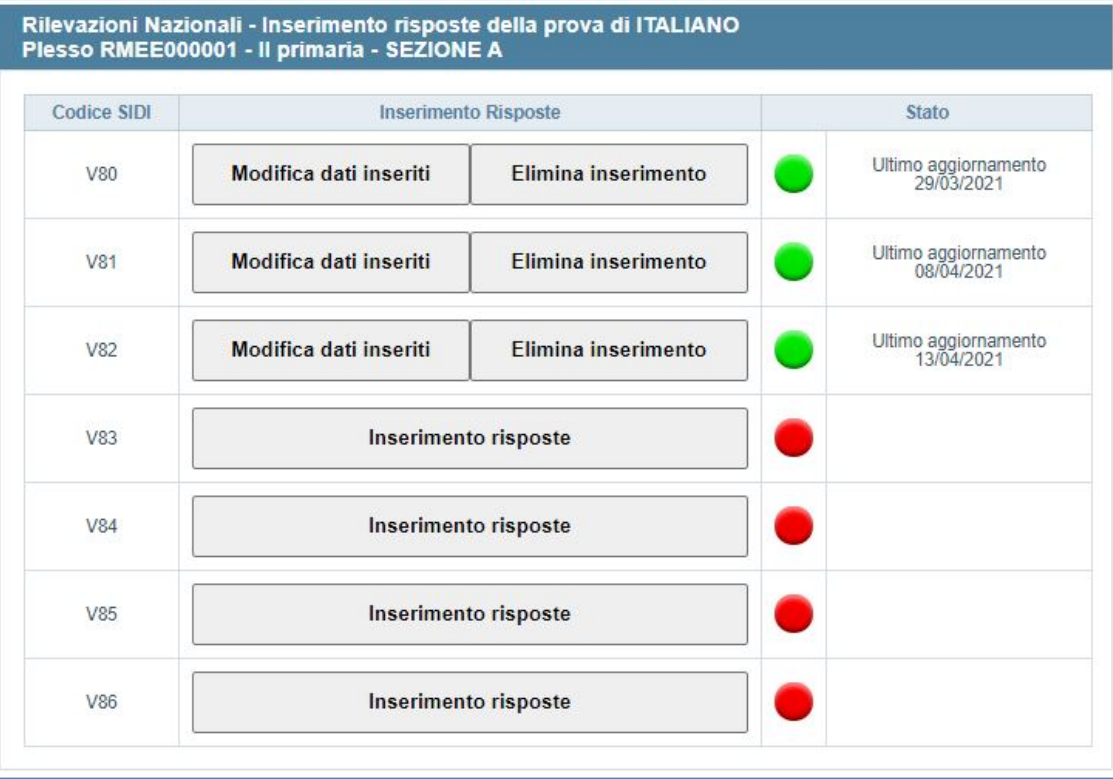

**Figura 2: elenco degli studenti nel modulo** *web* **"Inserimento risposte" - prova di ITALIANO**

Per ciascuno studente dell'elenco sono riportati:

- il codice SIDI (SIAL o PopCorn) necessario per la corretta identificazione dello studente;
- i pulsanti per la gestione dell'inserimento delle risposte della prova;
- lo stato di inserimento delle risposte della prova con il relativo indicatore e l'eventuale data di ultimo aggiornamento dei dati.
	- 6 Manuale di utilizzo del modulo *web* Inserimento risposte Prove cartacee Scuola Primaria *– Classi seconde e quinte di scuola primaria*

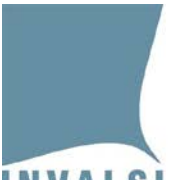

### INVALSI Istituto nazionale per la valutazione del sistema educativo di istruzione e di formazione

Ente di Diritto Pubblico Decreto Legislativo 286/2004

I pulsanti disponibili nella colonna "Inserimento Risposte" variano a seconda dello stato di inserimento delle risposte:

- il pulsante **"Inserimento risposte"** è visibile quando l'indicatore è rosso, cioè non risultano inserite le risposte dello studente per la prova selezionata;
- il pulsante **"Modifica dati inseriti"** è visibile quando l'indicatore è verde e consente di effettuare modifiche alle risposte già inserite per lo studente e la prova selezionata;
- il pulsante **"Elimina inserimento"**, è visibile quando l'indicatore è verde e consente di eliminare tutte le risposte già inserite per lo studente e la prova selezionata.

#### <span id="page-6-0"></span>2.3 Funzioni di inserimento e modifica risposte

Cliccando sul pulsante "**Inserimento risposte**" (Figura 2) si accede alla pagina *web* per l'inserimento delle risposte di uno specifico studente (Figura 3).

| Rilevazioni Nazionali - Inserimento risposte della prova di ITALIANO - Studente:                               |                                         |                                                   |                                            |                                       |  |  |  |  |
|----------------------------------------------------------------------------------------------------|-----------------------------------------|---------------------------------------------------|--------------------------------------------|---------------------------------------|--|--|--|--|
| Dati di contesto dello studente                                                                                |                                         |                                                   |                                            |                                       |  |  |  |  |
| Meccanografico istituto:<br>RMIC000000                                                                         |                                         |                                                   |                                            |                                       |  |  |  |  |
| Meccanografico plesso:<br>RMEE000001                                                                           |                                         |                                                   |                                            |                                       |  |  |  |  |
| Codice classe:<br>712049990206                                                                                 |                                         |                                                   |                                            |                                       |  |  |  |  |
| Il primaria<br>Classe:<br>Sezione A<br>SCUOLA PRIMARIA                                                         |                                         |                                                   |                                            |                                       |  |  |  |  |
| Codice SIDI: XXXXX                                                                                             |                                         | Sesso: Femmina                                    | Stato alunno: Frequentante                 |                                       |  |  |  |  |
| Data di nascita: 23/8/2015                                                                                     |                                         |                                                   |                                            |                                       |  |  |  |  |
| I dati di contesto dello studente non sono presenti. La segreteria può inserirli attraverso l'apposito modulo. |                                         |                                                   |                                            |                                       |  |  |  |  |
| Inserimento risposte - Prova di ITALIANO                                                                       |                                         |                                                   |                                            |                                       |  |  |  |  |
|                                                                                                    |                                         | Svolgimento della prova: Svolge la prova standard | $\checkmark$                               |                                       |  |  |  |  |
|                                                                                                    |                                         | Domanda di prova a pagina 2:<br>xxxxxxxxxxxx      | $\checkmark$                               |                                       |  |  |  |  |
|                                                                                                    |                                         | Codice fascicolo a piè di pagina:<br>xxxxxxxxxxxx |                                            |                                       |  |  |  |  |
|                                                                                                    | Il codice del fascicolo è valido.       |                                                   |                                            |                                       |  |  |  |  |
| $A1_a$<br>$\checkmark$                                                                                         | $A1_b$<br>$\checkmark$                  | $A1_c$<br>$\check{~}$                             | A2<br>$\checkmark$                         | A3<br>$\check{~}$                     |  |  |  |  |
| <b>B2</b><br>$\checkmark$                                                                                      | $\check{~}$<br><b>B1</b>                | B <sub>2</sub> a<br>$\check{~}$                   | B <sub>2</sub> b<br>$\checkmark$           | $\check{~}$<br>B2_c                   |  |  |  |  |
| $B2_d$<br>$\overline{\phantom{0}}$                                                                             | <b>B3</b><br>$\overline{\mathbf{v}}$    | <b>B4</b><br>$\overline{\phantom{0}}$             | B <sub>5</sub><br>$\overline{\phantom{0}}$ | <b>B6</b><br>$\overline{\mathbf{v}}$  |  |  |  |  |
| B <sub>8</sub><br>$\overline{\phantom{0}}$                                                                     | <b>B7_a</b><br>$\overline{\phantom{0}}$ | <b>B7_b</b><br>$\check{~}$                        | <b>B8</b><br>$\overline{\phantom{0}}$      | <b>B9</b><br>$\check{~}$              |  |  |  |  |
| <b>B10</b><br>$\checkmark$                                                                                     | B <sub>11</sub> a<br>$\checkmark$       | <b>B11_b</b><br>$\checkmark$                      | $\checkmark$<br>B11_c                      | <b>B12</b><br>$\overline{\mathbf{v}}$ |  |  |  |  |
| C <sub>1</sub><br>$\checkmark$                                                                                 | $C2_a$<br>$\checkmark$                  | $C2_b$<br>$\checkmark$                            | $C2_c$<br>$\overline{\phantom{0}}$         | $C2_d$<br>▿                           |  |  |  |  |
| C <sub>3</sub><br>$\checkmark$                                                                                 | C4<br>$\check{~}$                       |                                                   |                                            |                                       |  |  |  |  |
| Dati non salvati.                                                                                              |                                         |                                                   |                                            |                                       |  |  |  |  |
| <b>Salva</b>                                                                                                   |                                         |                                                   |                                            |                                       |  |  |  |  |
|                                                                                                    |                                         |                                                   |                                            |                                       |  |  |  |  |

**Figura 3: funzione "Inserimento risposte" - prova di ITALIANO**

La parte superiore della pagina riporta i dati anagrafici dello studente acquisiti da INVALSI dai sistemi SIDI (SIAL o PopCorn) e le informazioni di contesto se trasmesse dalla segreteria scolastica dell'istituto.

La parte inferiore della pagina mostra i menu a tendina per la selezione delle risposte fornite dallo studente.

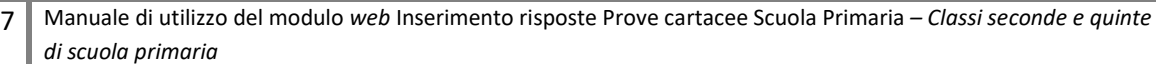

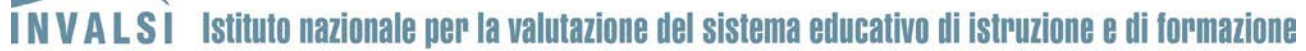

#### Per gli **studenti che hanno svolto la prova standard** è necessario:

- 1. selezionare la voce 'svolge la prova standard' nel menu a tendina 'Svolgimento della prova';
- 2. nel caso della Prova di Italiano, della Prova di Matematica e della Prova di Inglese, valorizzare i campi:
	- a. 'Domanda di prova', selezionando la domanda di prova presente in fondo alla pagina 2 del fascicolo;
	- b. 'Codice Fascicolo', inserendo il codice alfanumerico di 7 caratteri (ad esempio, ITA02F1, ITA02F2, MAT05F3, ENG05F4, ...) presente nel riquadro di piè di pagina 2 del fascicolo.
- 3. per ciascuna domanda, selezionare dal relativo menu a tendina la voce corrispondente alla risposta fornita dallo studente;
- 4. cliccare sul pulsante **"Salva"**.

#### Per gli **studenti assenti o che hanno svolto una prova diversa da quella standard**:

- 1. selezionare la voce 'NON svolge la prova standard o è ASSENTE' nel menu 'Svolgimento della prova';
- 2. cliccare sul pulsante **"Salva"**.

Dopo aver salvato i dati di una prova di uno studente, cliccando su **"Modifica dati inseriti"** (Figura 2), è possibile accedere nuovamente al modulo per apportare eventuali modifiche. Per salvare le modifiche è necessario cliccare sul pulsante "**Salva**".

#### **Attenzione**

- Per salvare i dati, è necessario compilare tutti i campi e cliccare sul pulsante "**Salva**". Anche nel caso di studenti assenti o che hanno svolto una prova diversa da quella standard è necessario cliccare sul pulsante "**Salva**".
- Non è possibile l'inserimento parziale delle risposte. Per salvare i dati è necessario che ciascun menu a tendina sia valorizzato. Eventuali menu a tendina per i quali non è stata selezionata una voce vengono evidenziati in rosso.
- Se, dopo aver selezionato una voce per ciascun menu a tendina, non si clicca sul pulsante "**Salva**" e si esce dal modulo, le voci selezionate andranno perse e sarà necessario inserirle nuovamente.